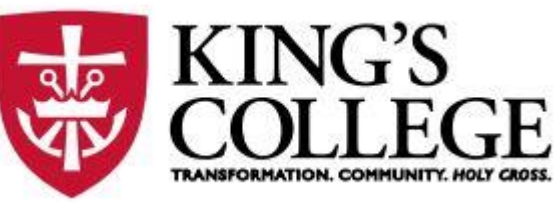

000504196029

# SIUDIN. VISOR

How to Advise Students Using the New Self-Service Features

King's College Summer 2022

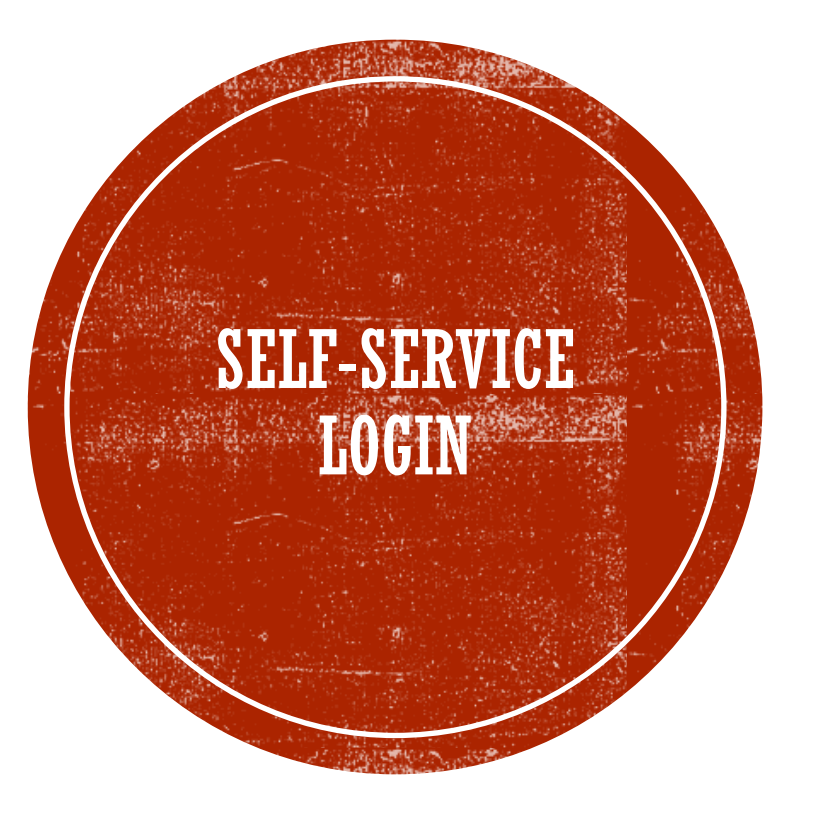

#### Select the Advising Tile

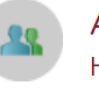

Advising

Here you can access your advisees and provide guidance & feedback on their academic planning.

## ADVISEE LIST

Any new notifications will appear in the top right corner. Advisees who request a review will move to the top of your advisee list, and you will see a check next to their name.

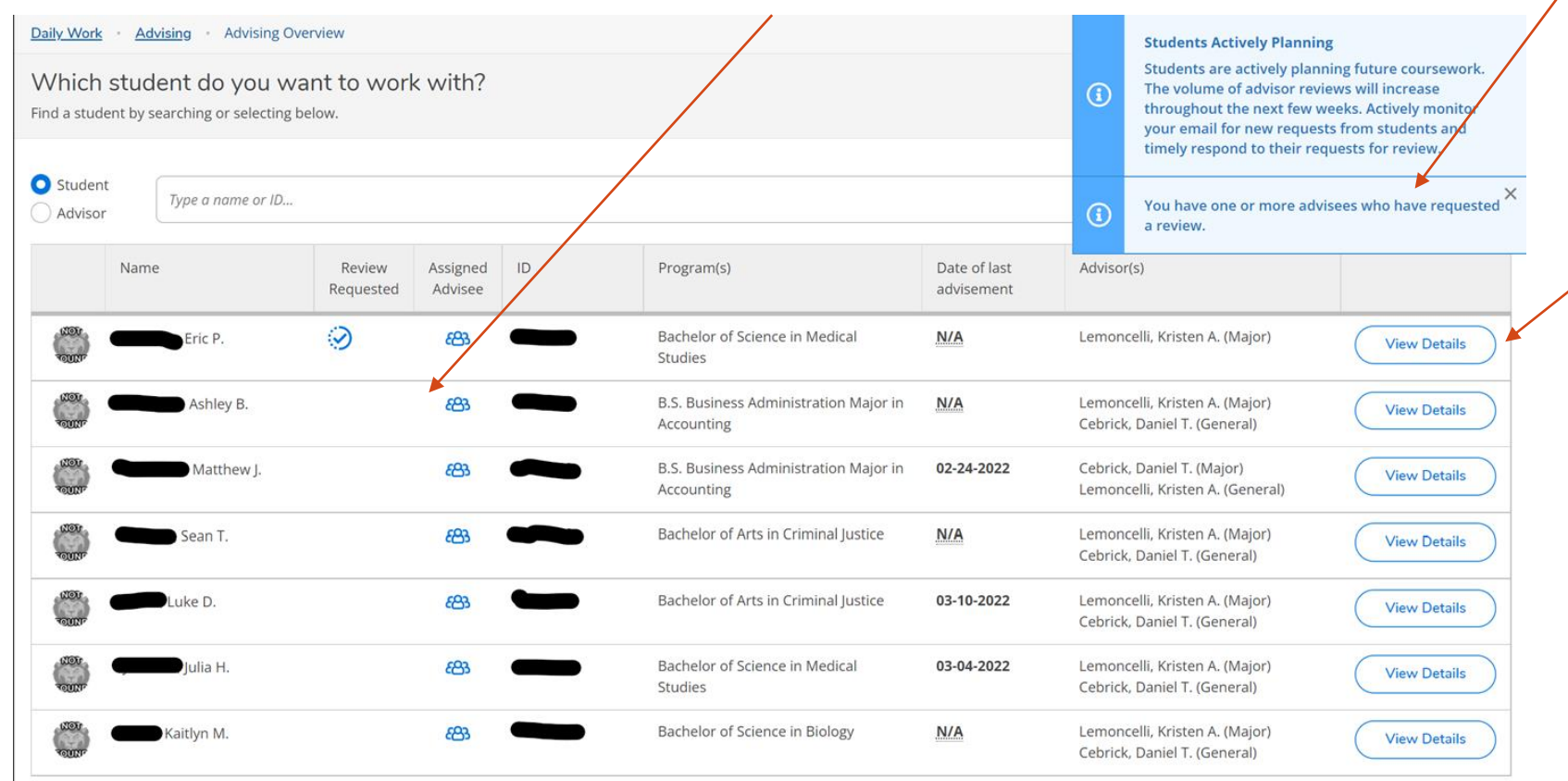

Select the "View Details" button to begin the advising process.

Advisors will also receive an email when an advisee requests a review.

#### **Academic Plan Review Requested**

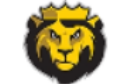

webadvisor@kings.edu DatatelSAEmail; Lemoncelli, Kristen

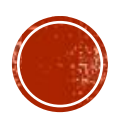

Advisee Julia

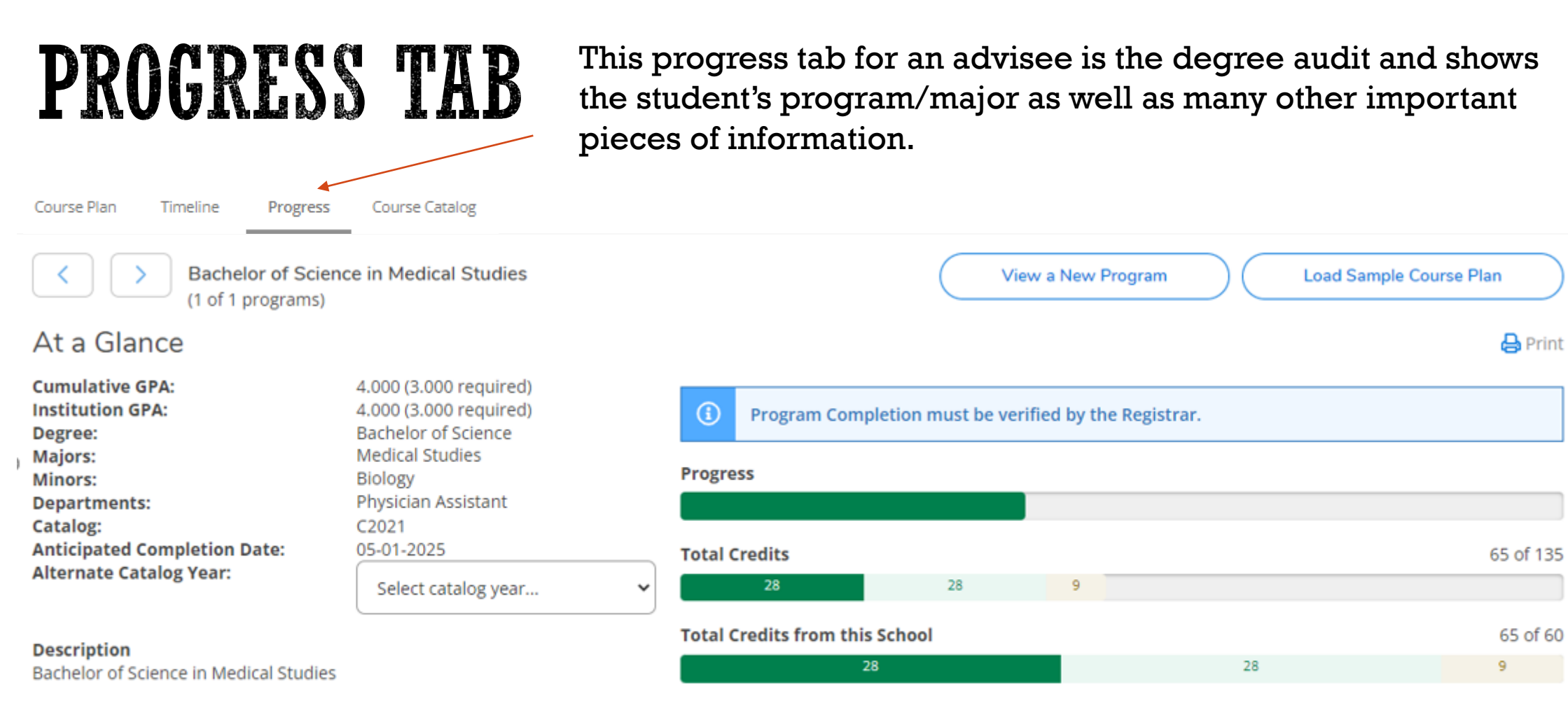

#### **Program Notes**

**Show Program Notes** 

**A** Print

65 of 60

### **PROGRESS TAB:** REQUIREMENTS - COMPLETED

**Program Notes** 

Show Program Notes

Requirements Expand All  $\sim$ 

**General Education Requirements** 

Must have 2.000 minimum GPA for this requirement. Current GPA: 4.000

Complete all of the following items. A 9 of 17 Completed. Hide Details

#### **A. HOLY CROSS EXP**

Take CORE\*090 or FYE

Complete all of the following items. √ 1 of 1 Completed. Show Details

#### **B. COLLEGE SEMINAR**

Take CSEM\*100

Complete all of the following items. A 0 of 1 Completed. Fully Planned Hide Details

#### *① Fully Planned A 0 of 1 Courses Completed. Hide Details*

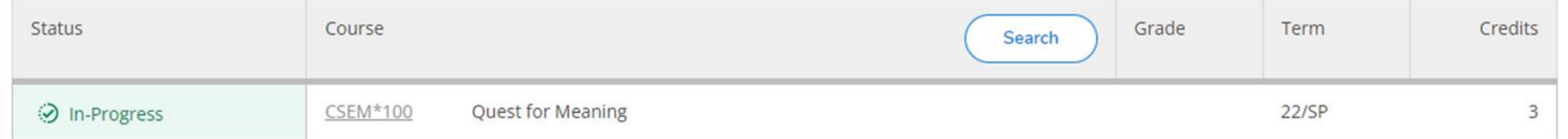

#### **C. ACADEMIC WRITING**

Take CORE\*110 or ENGL\*110

Complete all of the following items. √ 1 of 1 Completed. Show Details

Reviewing the advisee's progress tab will show which requirements are complete, in progress, and not-started, so the advisor can know which courses the advisee will need to be advised to take. When a requirement is completed, the information will collapse and show "1 of 1 Completed" in Green.

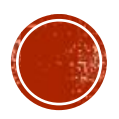

### **PROGRESS TAB:** REQUIREMENTS - IN PROGRESS

#### **Program Notes**

Show Program Notes

Requirements Expand All v

**General Education Requirements** 

Must have 2.000 minimum GPA for this requirement. Current GPA: 4.000

Complete all of the following items. A 9 of 17 Completed. Hide Details

#### **A. HOLY CROSS EXP**

Take CORE\*090 or FYE

Complete all of the following items. √ 1 of 1 Completed. Show Details

#### **B. COLLEGE SEMINAR**

Take CSEM\*100

Complete all of the following items. A 0 of 1 Completed Fully Planned Hide Details

#### *① Fully Planned A 0 of 1 Courses Completed. Hide Details*

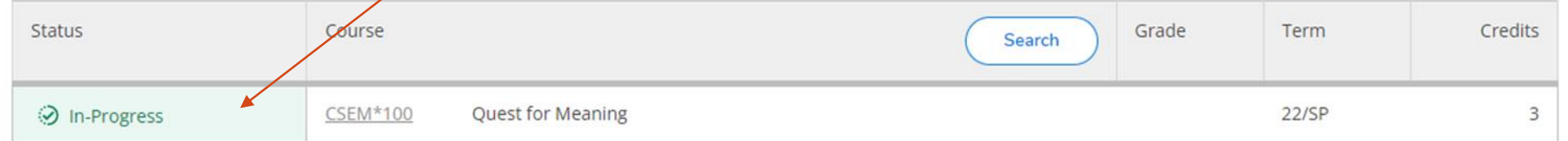

#### **C. ACADEMIC WRITING**

Take CORE\*110 or ENGL\*110

Complete all of the following items. √ 1 of 1 Completed. Show Details

For any requirements that are in progress, the status bar will show In-Progress in green, and the term for which the course is registered. You can also see the course is fully planned; however, it will not show "Course Completed" until a passing grade is entered.

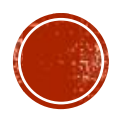

### **PROGRESS TAB:** REQUIREMENTS - NOT STARTED

For any requirements that have not been started, you will see the status in red stating not started and can search for available course offerings right from the degree audit for an advisee, if needed.

#### **G. GLOBAL CONNECTIONS**

Take 1 course from ECON, GEOG, HIST, PS, SOC 150-199 Complete all of the following items.  $\triangle$  0 of 1 Completed. Hide Details

#### △ 0 of 1 Courses Completed. Hide Details

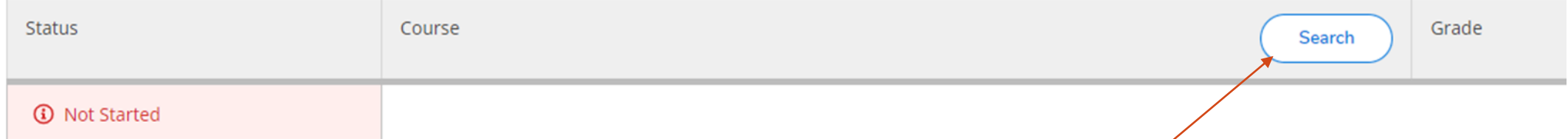

Click on the "Search" button to search for courses you might want to take that will satisfy your Global Connections requirement.

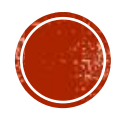

### PROGRESS TAB: REQUIREMENTS - NOT STARTED (CONT'D)

#### Use the Filter Results task bar to select the upcoming term to add to the advisee course plan.

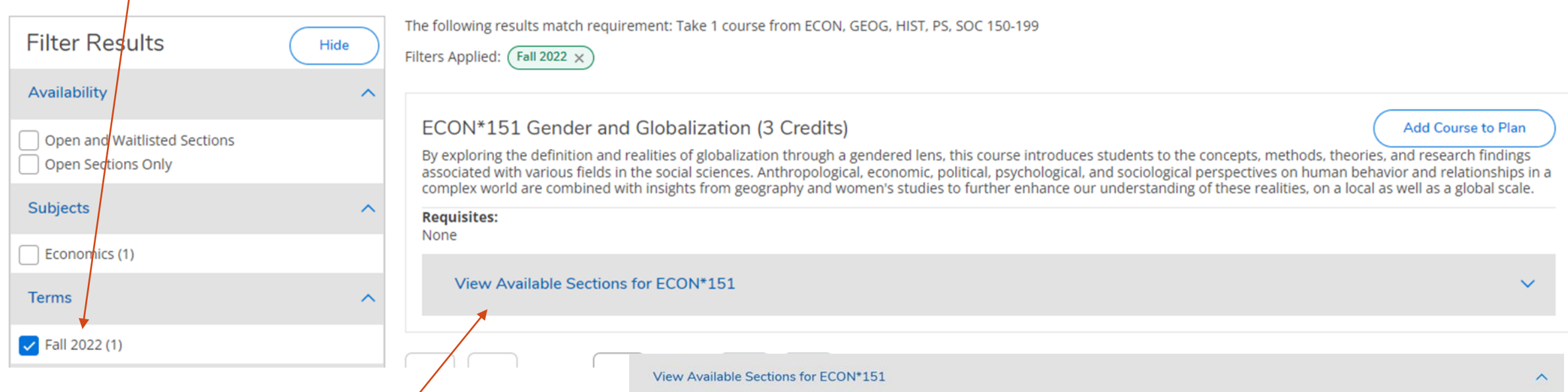

Once the results populate, you can select "View Available Sections" for the course to see when it is being offered. If it is a course the advisee could take, you can click the blue Add Section to Schedule button.

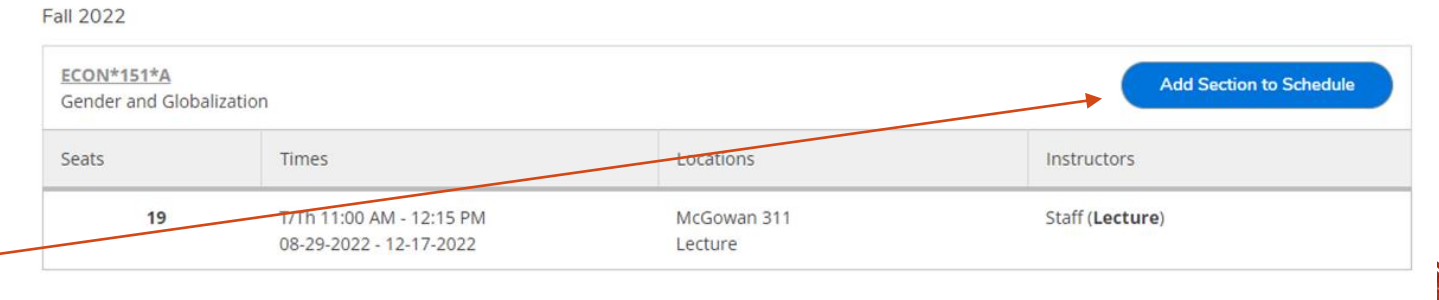

### PROGRESS TAB: REQUIREMENTS - NOT STARTED (CONT'D)

The Section Details screen will pop up with the details about the course.

You can then select the blue "Add Section" button.

#### **\*NOTE\***

You may want to review the course plan an advisee submitted first prior to adding any requirements to the advisee's course plan. This is explained in the next slide.

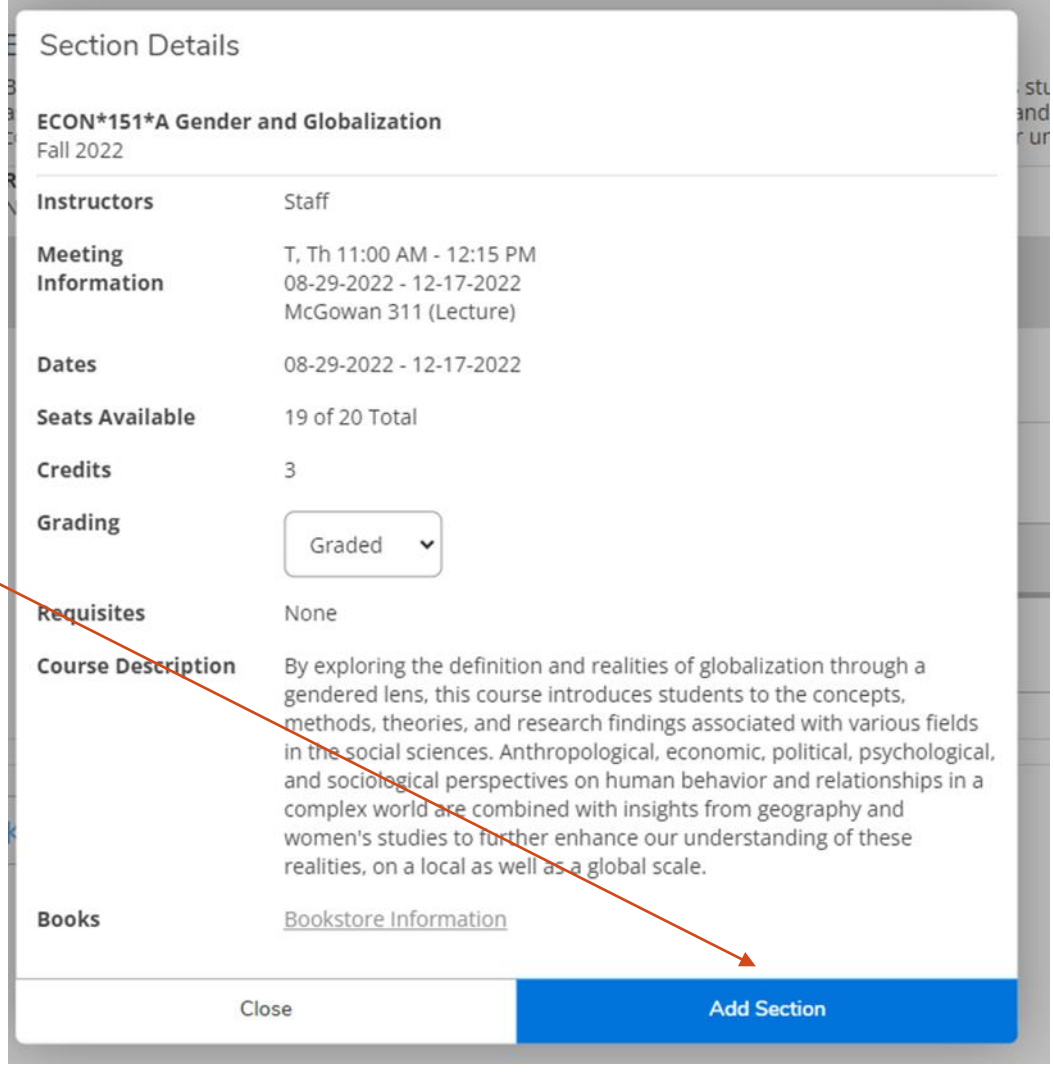

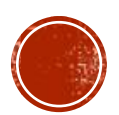

## ADVISEE: VIEW DETAIL

After you select the "View Detail" button or the "Course Plan" tab, you will see the page below for your advisee, which reflects the current semester information. Remember to toggle over to the next semester, Fall 2022.

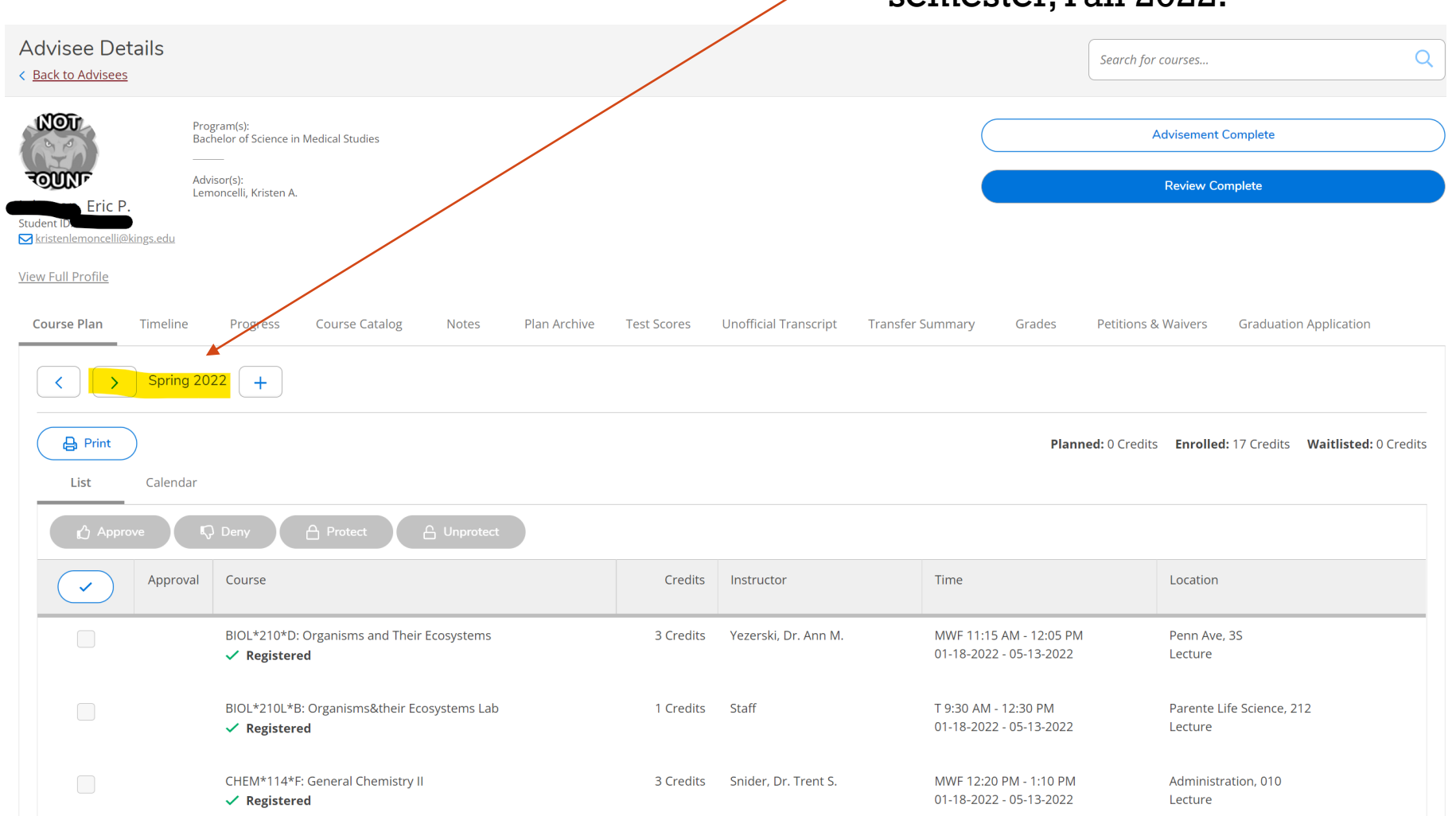

### ADVISEE: VIEW DETAIL

Once viewing the Fall 2022 semester, you can review the courses the student added to the tentative course plan. The advisor will need to individually approve or deny each course the student selected.

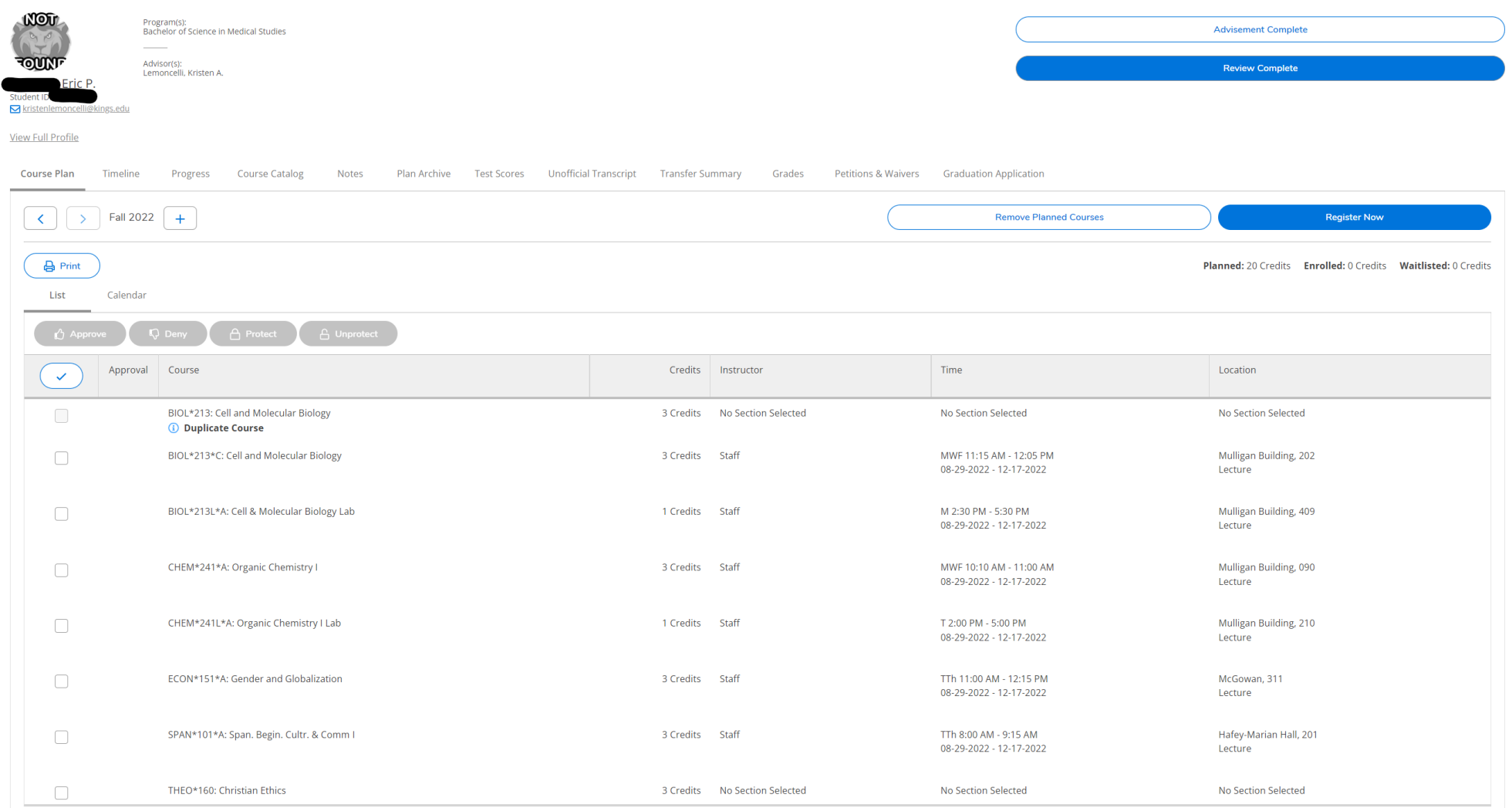

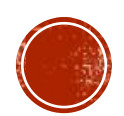

## REVIEW ACADEMIC PLAN

#### **APPROVING a Course**

Click the box next to each course you would like to Approve,

and then select the "Thumbs Up Approve" button. Once approved, a  $\blacksquare$  will appear next to the course. Course Plan Timeline ogress Course Catalog Notes Plan 4 Course Plan Timeline Progress  $Co$ **Atalog** Notes Plan Archive Test Scores  $\left\{\sqrt{\phantom{a}}\right\}$  Fall 2022 Fall 2022  $+$  $+$  $\mathbf{B}$  Print **B** Print List List Calend  $A$  Protect  $6$  Apr **Q** Deny Approval Course  $\sim$ proval Course  $\checkmark$  $\overline{\mathbf{v}}$ BIOL\*213\*C: Cell and Molecular Biology  $\Box$ BIOL\*213\*C: Cell and Molecular Biology Δ BIOL\*213L\*A: Cell & Molecular Biology Lab BIOL\*213L\*A: Cell & Molecular Biology Lab  $\Box$ CHEM\*241\*A: Organic Chemistry I  $\Box$ CHEM\*241\*A: Organic Chemistry I CHEM\*241L\*A: Organic Chemistry I Lab ECON\*151\*A: Gender and Globalization CHEM\*241L\*A: Organic Chemistry I Lab  $\Box$ SPAN\*101\*A: Span, Begin, Cultr, & Comm I  $\Box$ ECON\*151\*A: Gender and Globalization  $\Box$ THEO\*160: Christian Ethics  $\Box$ SPAN\*101\*A: Span. Begin. Cultr. & Comm I

#### **DENYING a Course**

Click the box next to each course you would like to Deny, and then select the "Thumbs Down Deny" button. Once denied, a will appear next to the course.

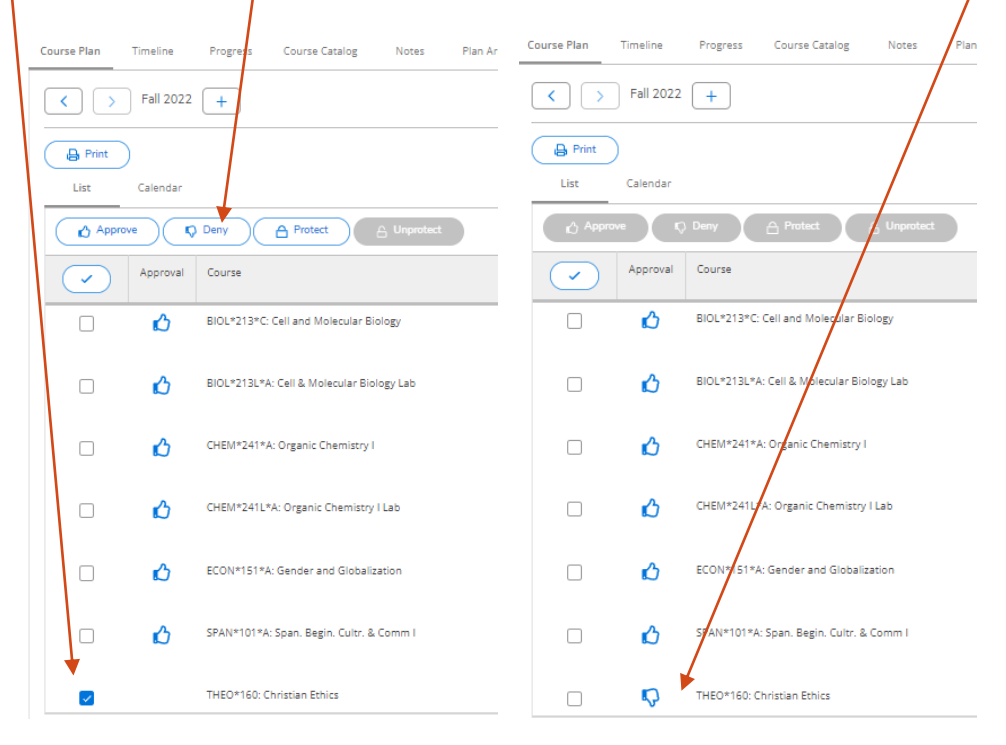

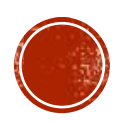

## REVIEW ACADEMIC PLAN

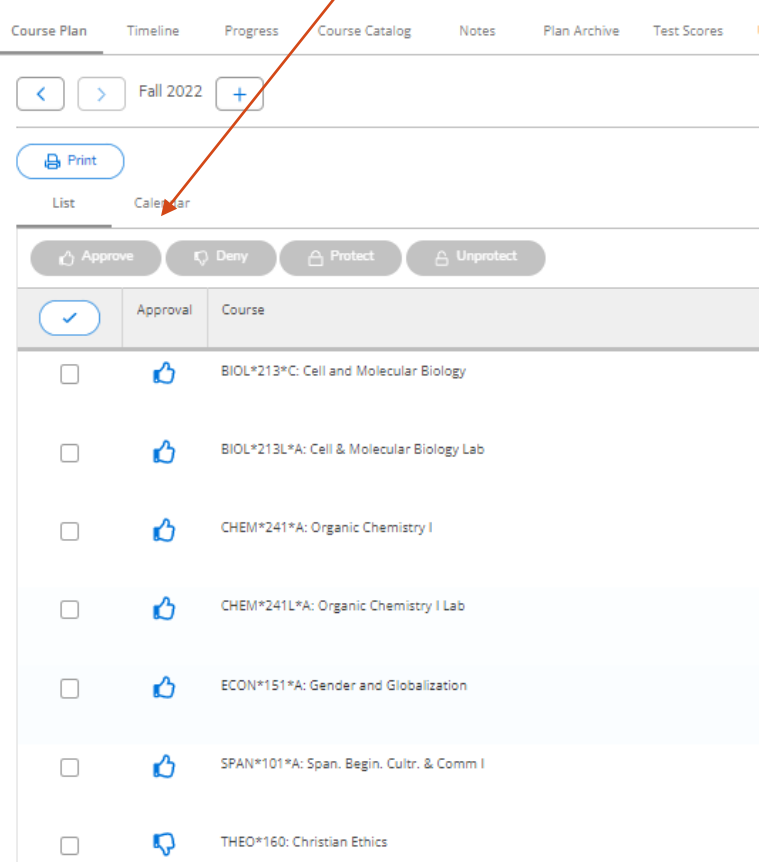

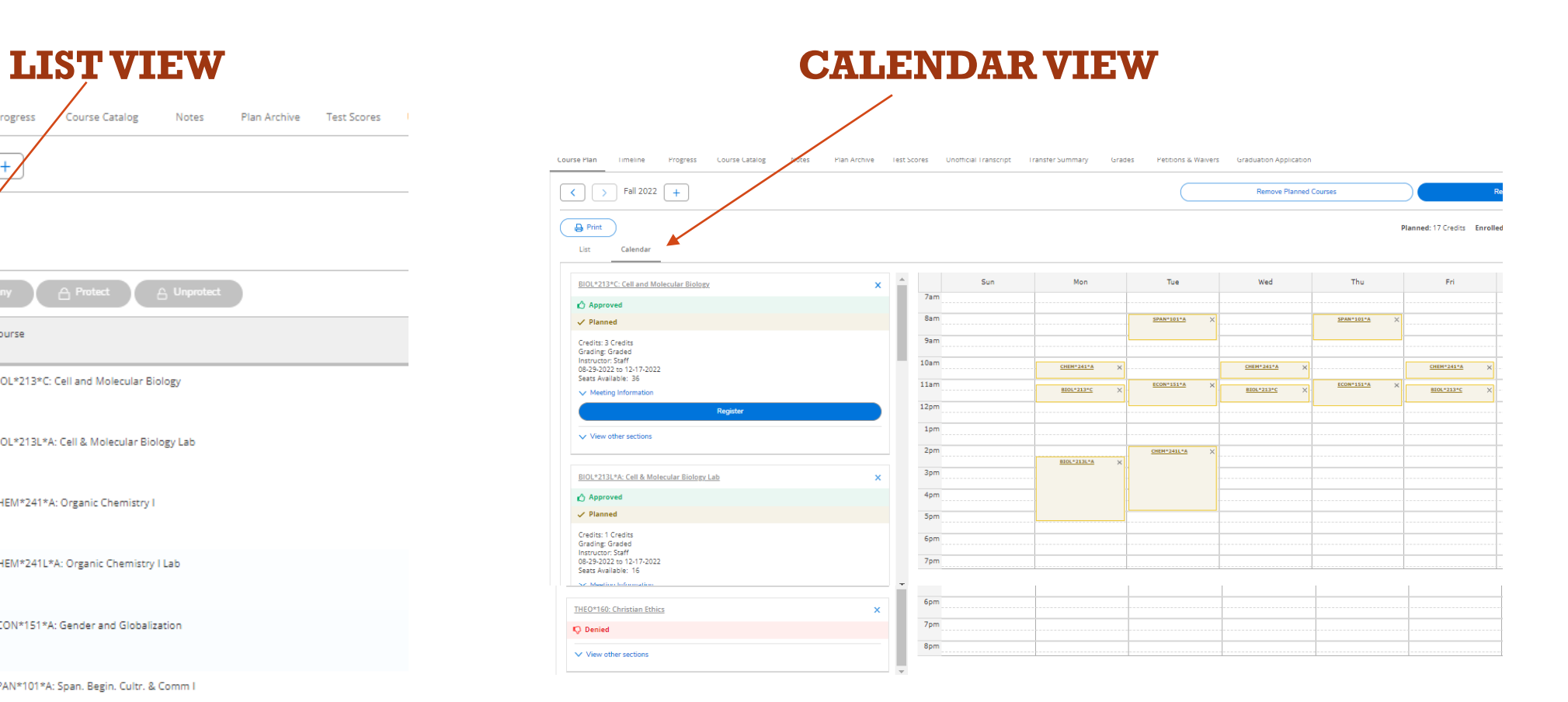

If an advisee does not select a course on their course plan that the advisor wants to recommend for next semester, the advisor can add the course to the plan. While in the advisee record, select the "Course Catalog" tab. From there, enter the selection criteria for the course(s) you're interested in searching. Click "Search" button.

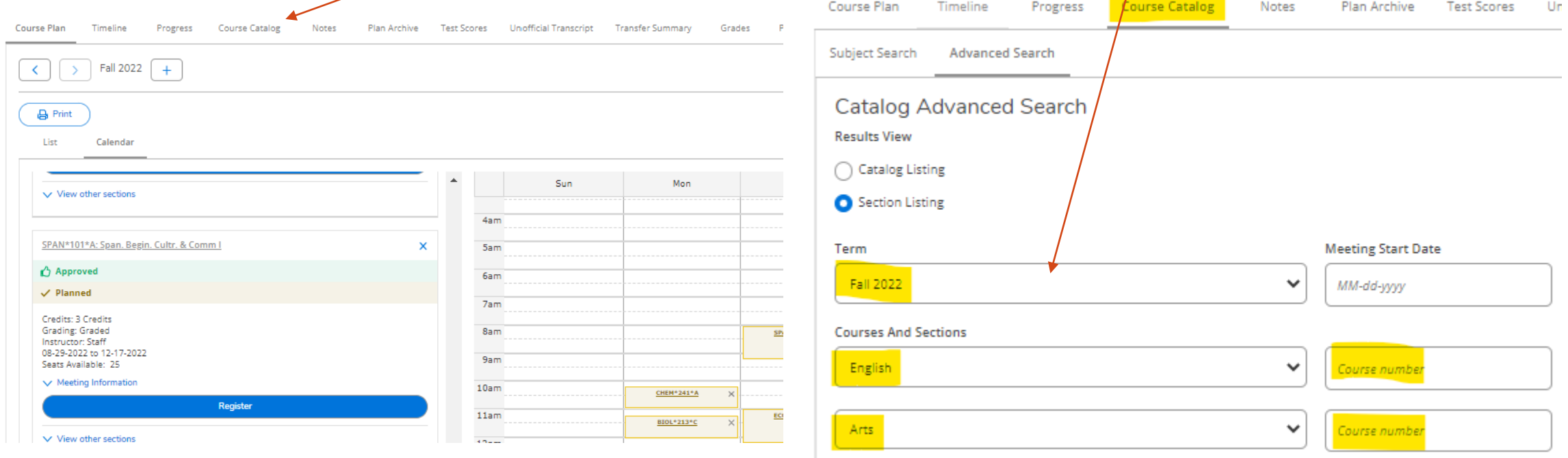

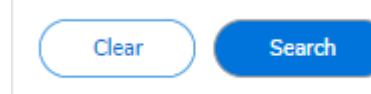

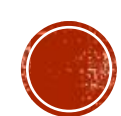

Course sections for the selected criteria will appear, at which time the advisor can click the blue "Add" button for the interested course. (The advisor can toggle back to the calendar yiew of the course plan if you want to review the times of the courses on the student's current plan. The information under "Course Catalog" will still be available.)

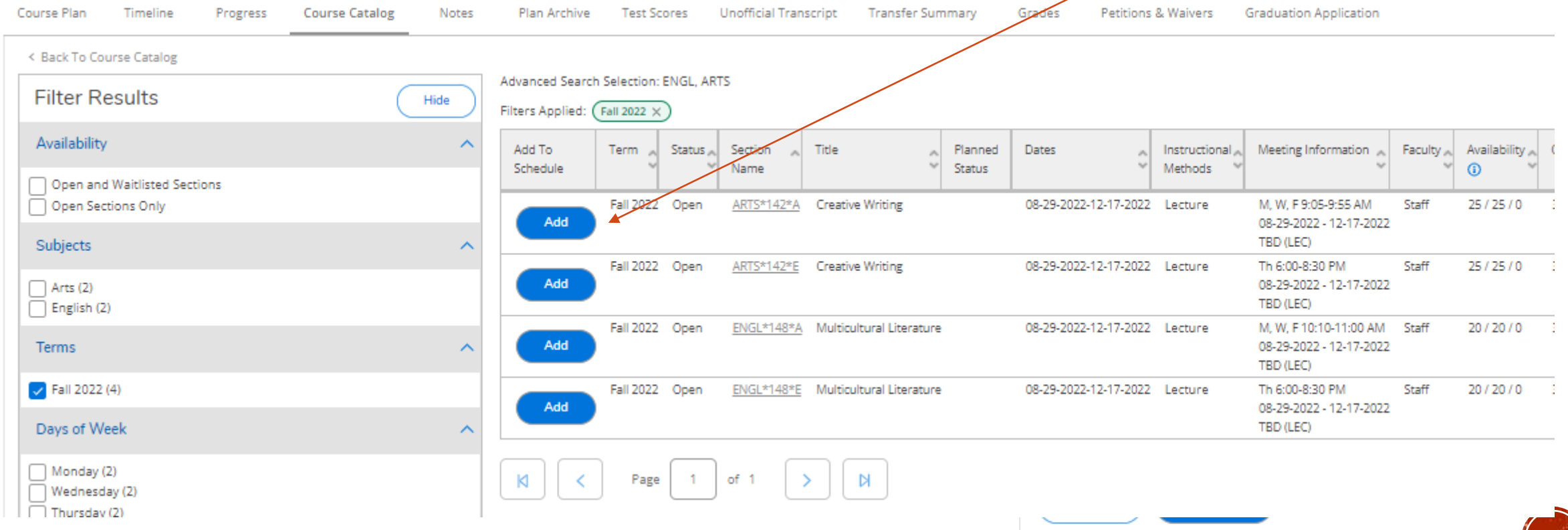

After clicking the blue "Add" button, the Section Details will pop up. The advisor can select "Add Section."

Once a course is added, the advisor will see "Planned Course" below the planned status of the course section as well as see a brief notification in the top right of the screen.

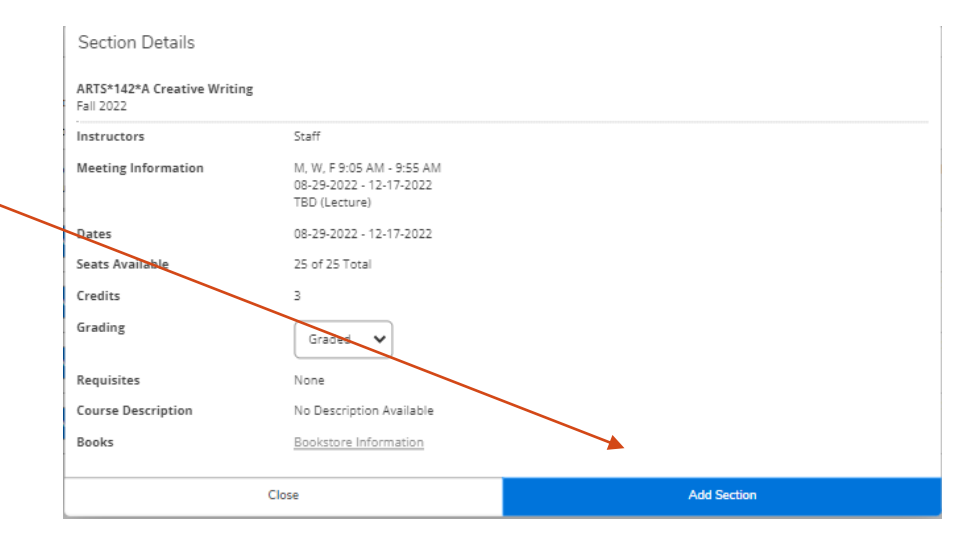

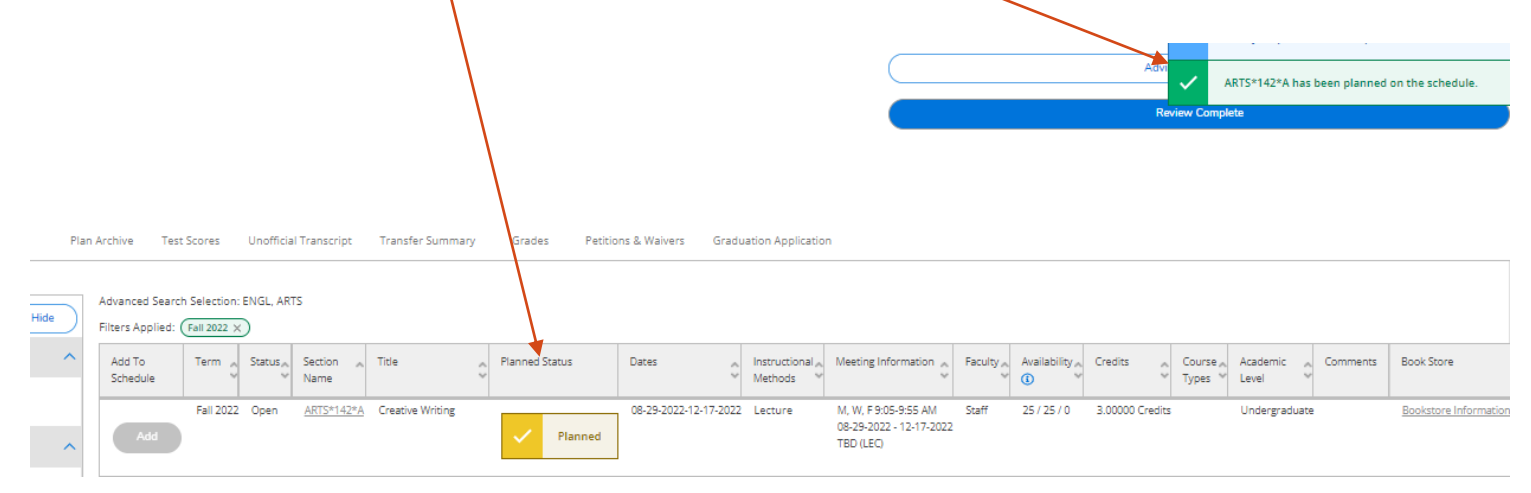

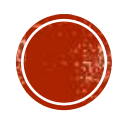

After any additional courses are added to an advisee's plan, the advisor can toggle back to the "Course Plan" for the advisee.

Any new courses added to the course plan can then be approved by the advisor by using the same process as previously described under "Review Academic Plan." (slide 6) Select the box next to the course and select the "Approve" button.

If the Advisor is assisting the student to register on the spot, the advisor can then toggle to the Calendar View.

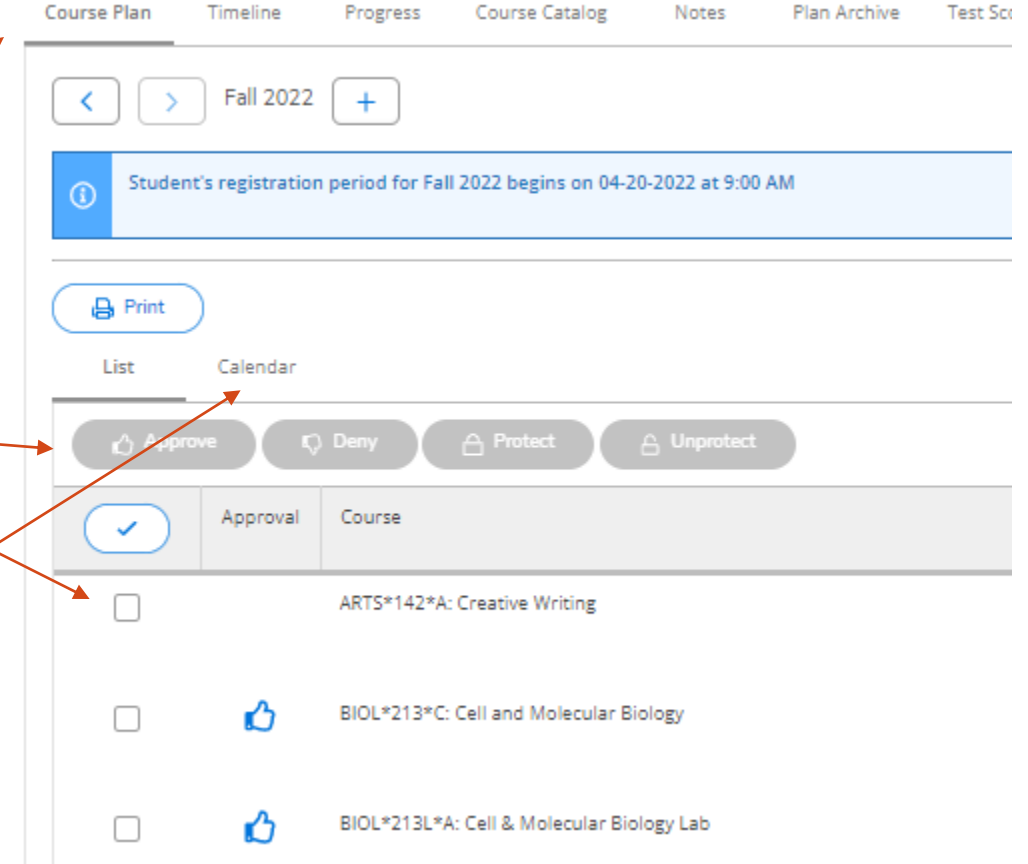

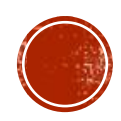

### REGISTERING AN ADVISEE FOR A COURSE

If the Advisor is assisting the student to register on the spot (Summer Orientation or after the student's assigned registration time), the advisor can then toggle to the Calendar View and click the blue "Register" button.

This will add the course to the student's schedule and should now be in green on the calendar.

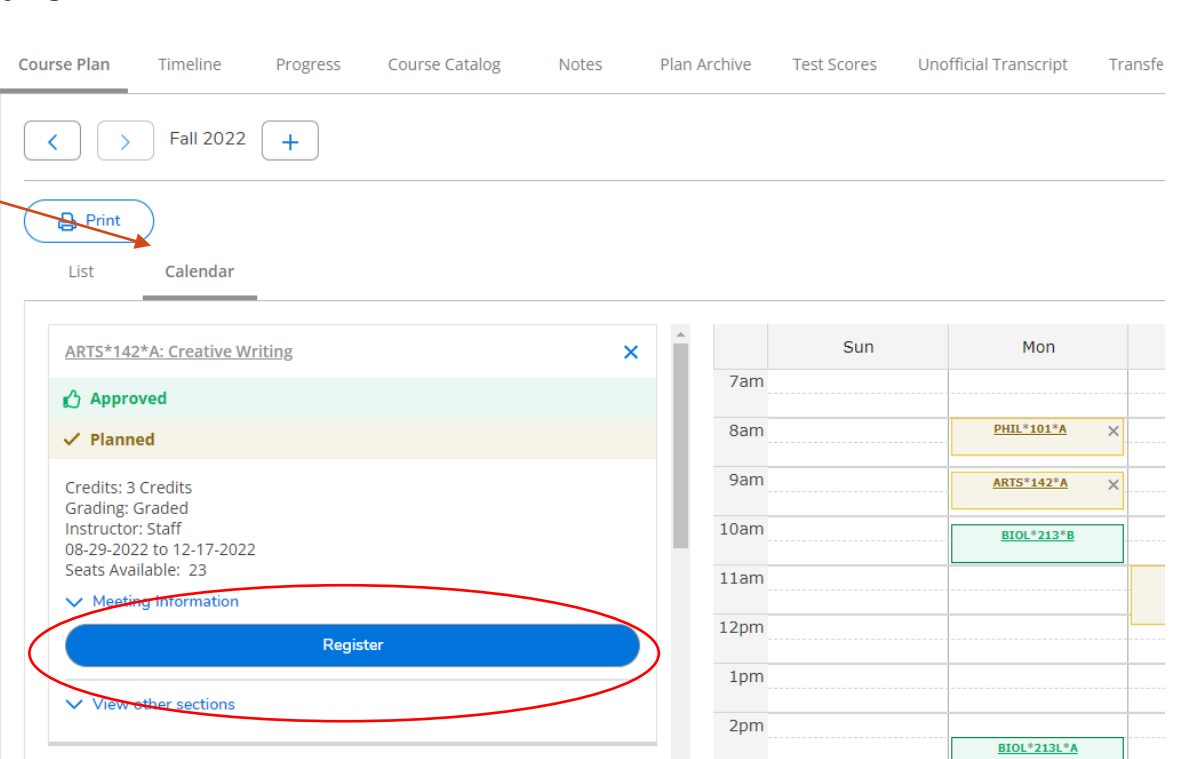

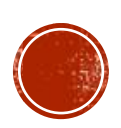

## DROPPING AN ADVISEE FROM A COURSE

If the Advisor is assisting the student to drop a course on the spot (Summer Orientation or after the student's assigned registration time), the advisor can then toggle to the Calendar View and click the blue "Drop" button. From there, the advisor can select the section(s) to drop and click the blue update button. This will drop the course from the student's schedule and should revert to gold on the calendar.

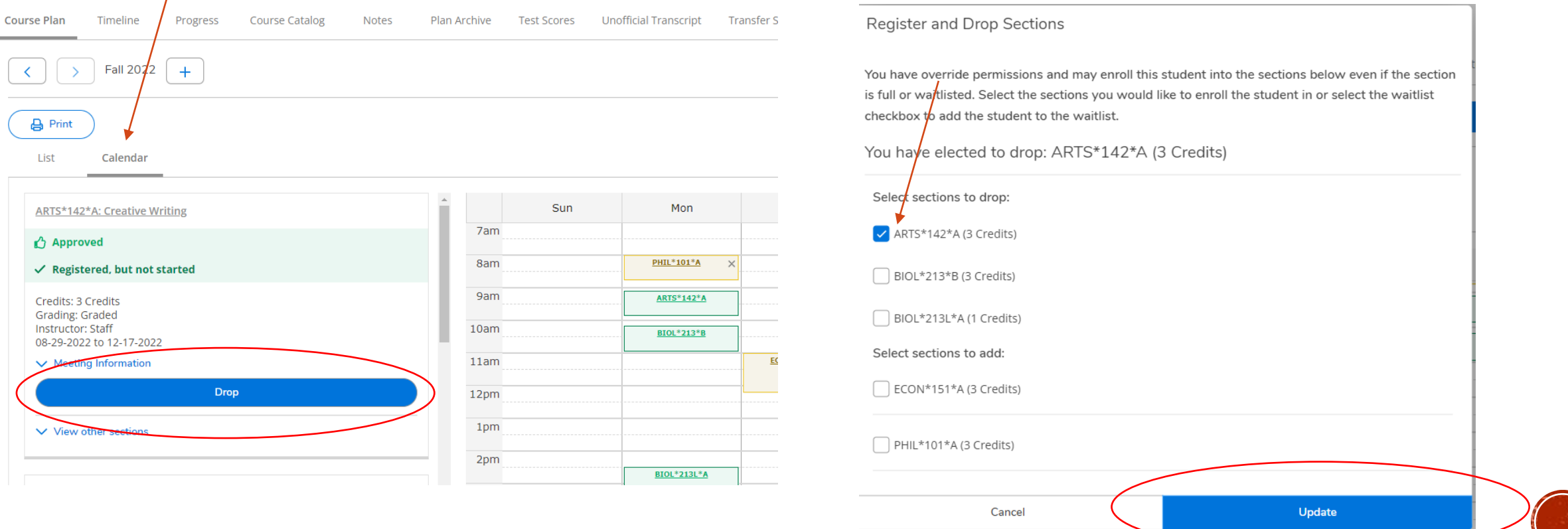

### VIEW OTHER SECTIONS OF A COURSE

If the Advisor is helping the student to rearrange their course schedule and see which times a certain course section is offered, there is a helpful feature that can be of assistance. The advisor can select "View Other Sections." Lightly shaded below the registered section details will appear the details of any other sections being offered for that course. The other sections will also appear lightly shades in the calendar view. This is helpful to view any conflicts.

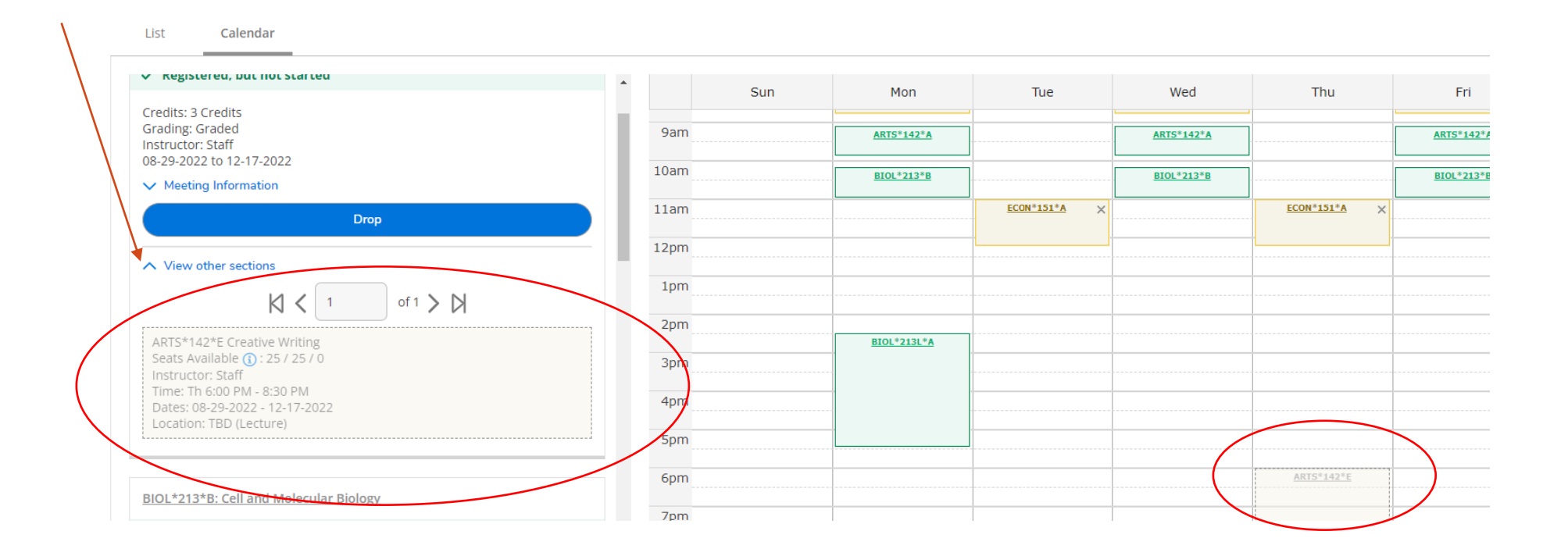

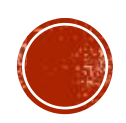

## REVIEW COMPLETE/ADVISEMENT COMPLETE

Once an advisor has successfully completed the review of the course plan for their advisee, the advisor has two options:

#### **1. REVIEW COMPLETE**

**• The advisor can select review** complete if the advisor and advisee anticipate continual discussion about the course plan for next semester.

#### **2. ADVISEMENT COMPLETE**

**• The advisor can select advisement** complete if the advisor and advisee have agreed upon a course plan for next semester.

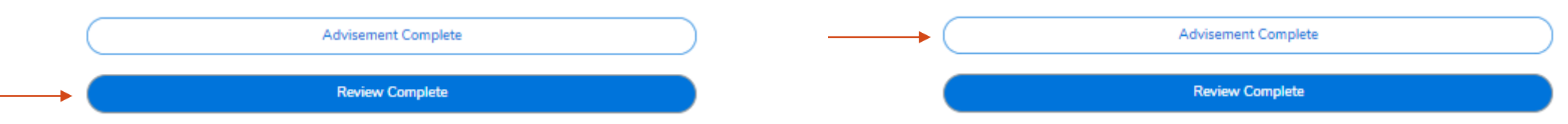

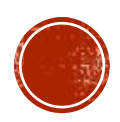

### REVIEW COMPLETE/ADVISEMENT COMPLETE (CONT'D)

If the Advisor selects…

#### **1. REVIEW COMPLETE**

▪ The advisee will receive the following email communication:

#### **Planned Review Complete**

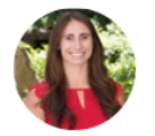

kristenlemoncelli@kings.edu DatatelSAEmail; Lemoncelli, Kristen Го

Dear Advisee, Your Advisor has reviewed your course plan.

#### **2. ADVISEMENT COMPLETE**

▪ Advisors will receive the below popup and can click "Continue."

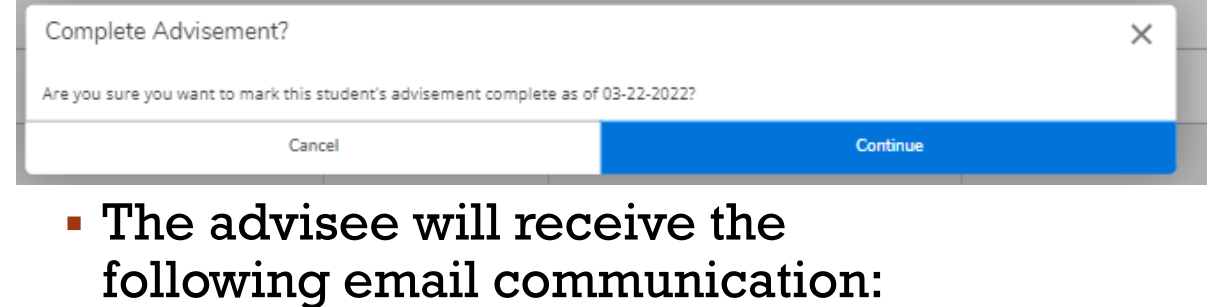

#### **Advisement Complete**

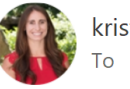

kristenlemoncelli@kinas.edu DatatelSAEmail; Lemoncelli, Kristen

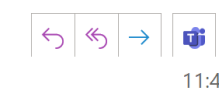

(i) We removed extra line breaks from this message.

Your academic advisement is officially complete between you and your advisor. You are now able to register at your assigned registration time.

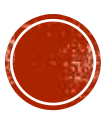

### ADVISEMENT COMPLETE

- Once Advisement is complete between the advisor and advisee, the advisee can plan and schedule their classes for next semester. When the advisee logs into their self-service account at their assigned registration time, they will be able to register for each of their courses.
- Should alternate courses for the advisee be closed, the advisee may request to review their course plan again for another course to be approved and added to their schedule. At this time, the advisor would be able to approve/deny the course or register the student for the course since the assigned registration time has now passed.
- Any students needing to be added to a closed course section, or who do not meet a pre-requisite, etc., will still need to be registered through the Registrar's Office with appropriate approval.

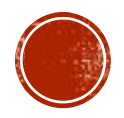

## ADDITIONAL FEATURES EXPLAINED **Advisee Assigned Registration Time**

When viewing the details of an advisee for the upcoming semester, the advisor will immediately be greeted with a blue notification banner of their advisee's specific assigned registration time. The advisee can also see this on their account.

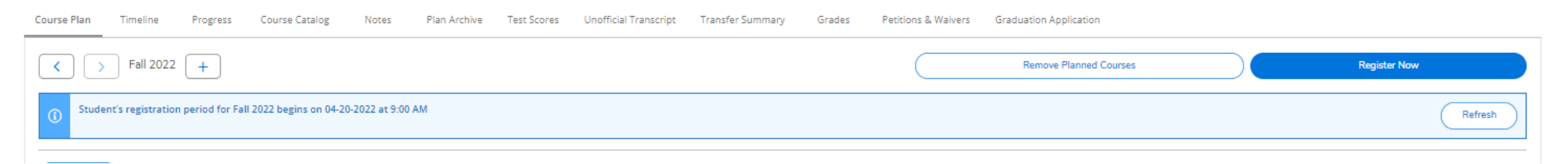

If a student tries to register before their assigned registration time, the student will also receive the following notifications:

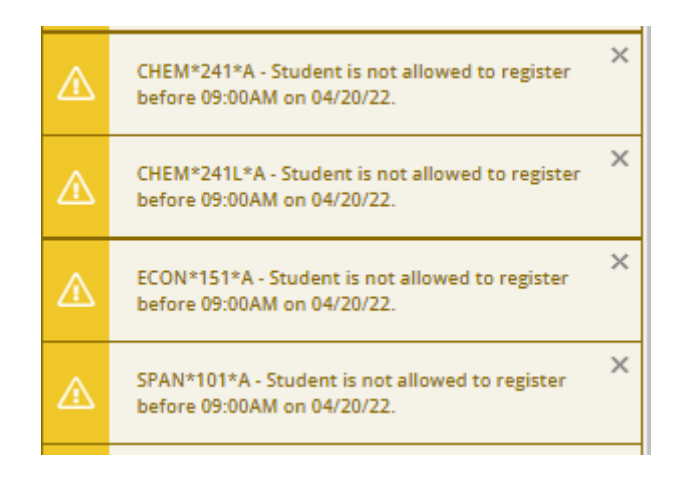

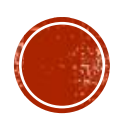

### Can an ADVISOR register an ADVISEE?

**• If the advisor meets with their advisee BEFORE** the advisee's assigned registration time, **NO**, the advisor cannot register the advisee.

If the advisor meets with their advisee **AFTER** the advisee's assigned registration time, **YES**, the advisor can register the advisee.

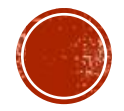

3 Credits Staff

1 Credits Staff

### **Protect Button**

The 'protect' feature does not restrict registration. It is used to prevent the student from removing any protected course from their plan and from moving it to another term.

If an advisee should be taking a specific course in a specific semester, an advisor can "Protect" the course by selecting the course(s) and clicking the "Protect" button.

BIOL\*213\*C: Cell and Molecular Biology

BIOL\*213L\*A: Cell & Molecular Biology Lab

 $\Box$ 

□

**B** Print List Calendar A Protect **Q** Deny Course Approval  $\checkmark$ 办 П ARTS\*142\*A: Creative Writing BIOL\*213\*C: Cell and Molecular Biology K)  $\checkmark$ BIOL\*213L\*A: Cell & Molecular Biology Lab ń  $\checkmark$ MWF 11:15 AM - 12:05 PM Mulligan Building, 202 Α 08-29-2022 - 12-17-2022 Lecture M 2:30 PM - 5:30 PM Mulligan Building, 409 δ 08-29-2022 - 12-17-2022 Lecture

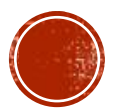

#### **TIMELINE TAB**

Advisors can see a semester-by-semester breakdown of what students have taken in each semester.

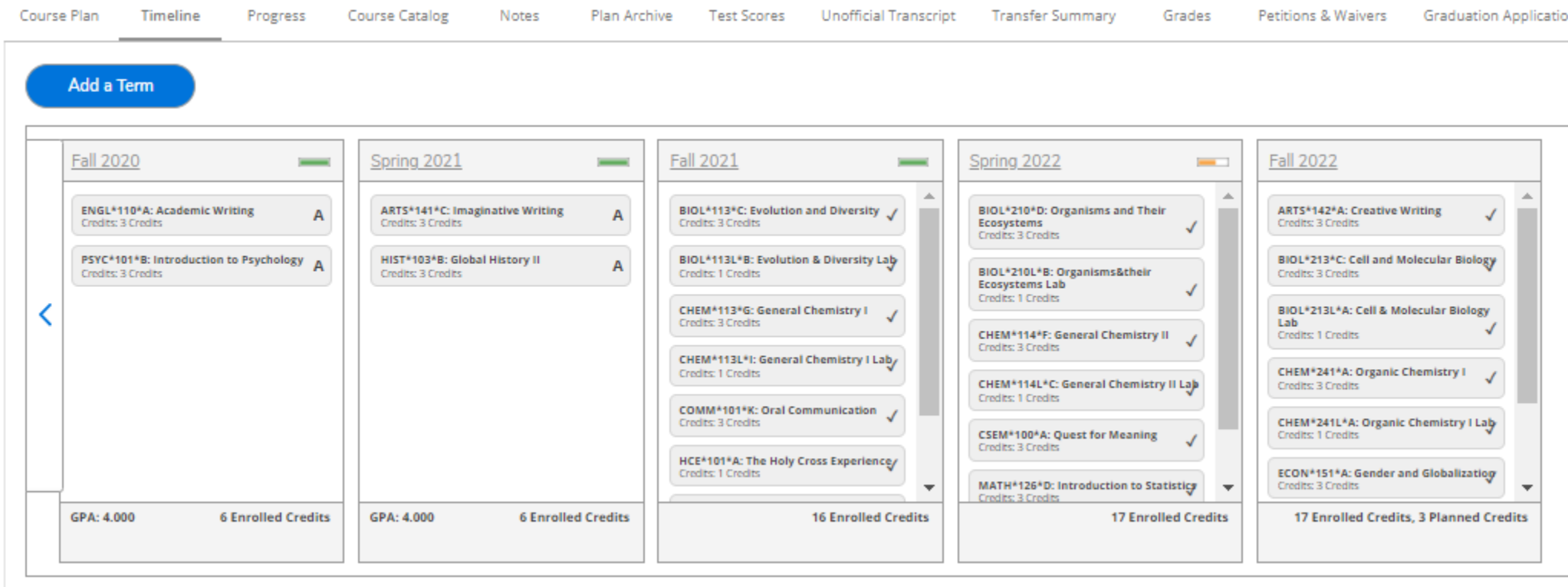

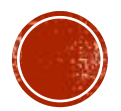

### **NOTES TAB**

Advisors and advisees can send notes internally back and forth when communicating about Advising. After a note is composed and saved, both advisees and advisors can see the notes in "View Note History."

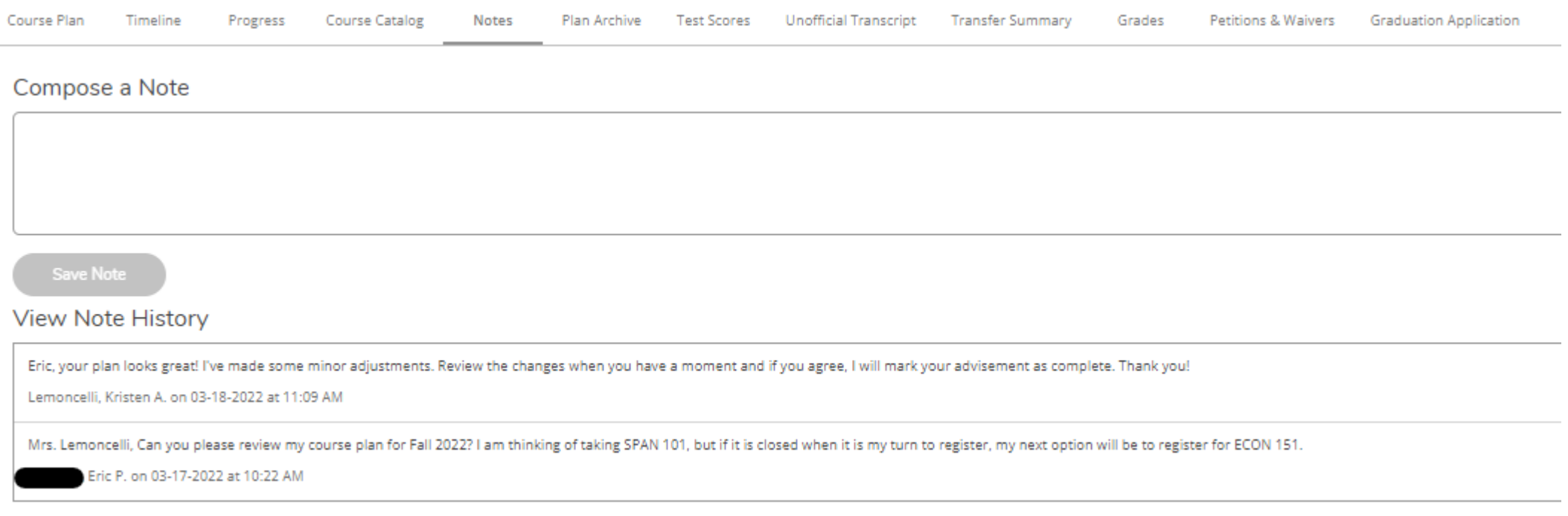

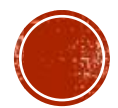

#### **NOTES TAB – RESTRICTED NOTES**

Advisors can compose a restricted note that an advisee cannot see.

Grades Petitions & Waivers Graduation Application **Compose a Restricted Note** Hide  $\odot$ While the student cannot see these notes in their plan, the institution will provide them upon request. **Save Restricted Note View Restricted Note History** After multiple emails/calls to Eric to meet with me for Fall 2022 advisement, the student failed to respond. Lemoncelli, Kristen A. on 03-18-2022 at 11:18 AM

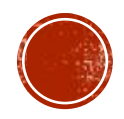

#### **PLAN ARCHIVE**

Advisors can archive each course plan reviewed to keep track of any changes that have been made from each review session. Once selecting "Review Complete" or "Advisement Complete" each time you make changes to an advisee's course plan, the advisor will be prompted to archive the plan. Click the "Archive" button and each time a plan is archived, it will be saved in the "Plan Archive" tab.

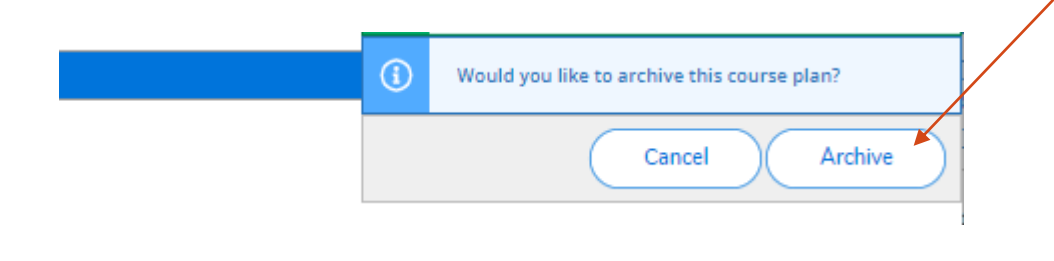

Course Plan Timeline Progress Course Catalog Notes **Plan Archive Test Scores** Unofficial Transcript **Transfer Summary** Grades Petitions & Waivers **Graduation Application** 

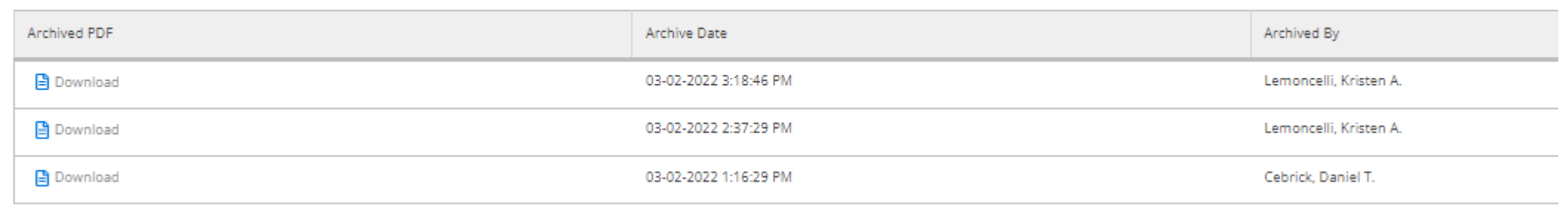

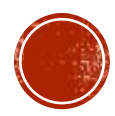

### ADDITIONAL FEATURES EXPLAINED **TEST SCORES**

Advisors can review standardized test scores for advisees as well as their placement test scores.

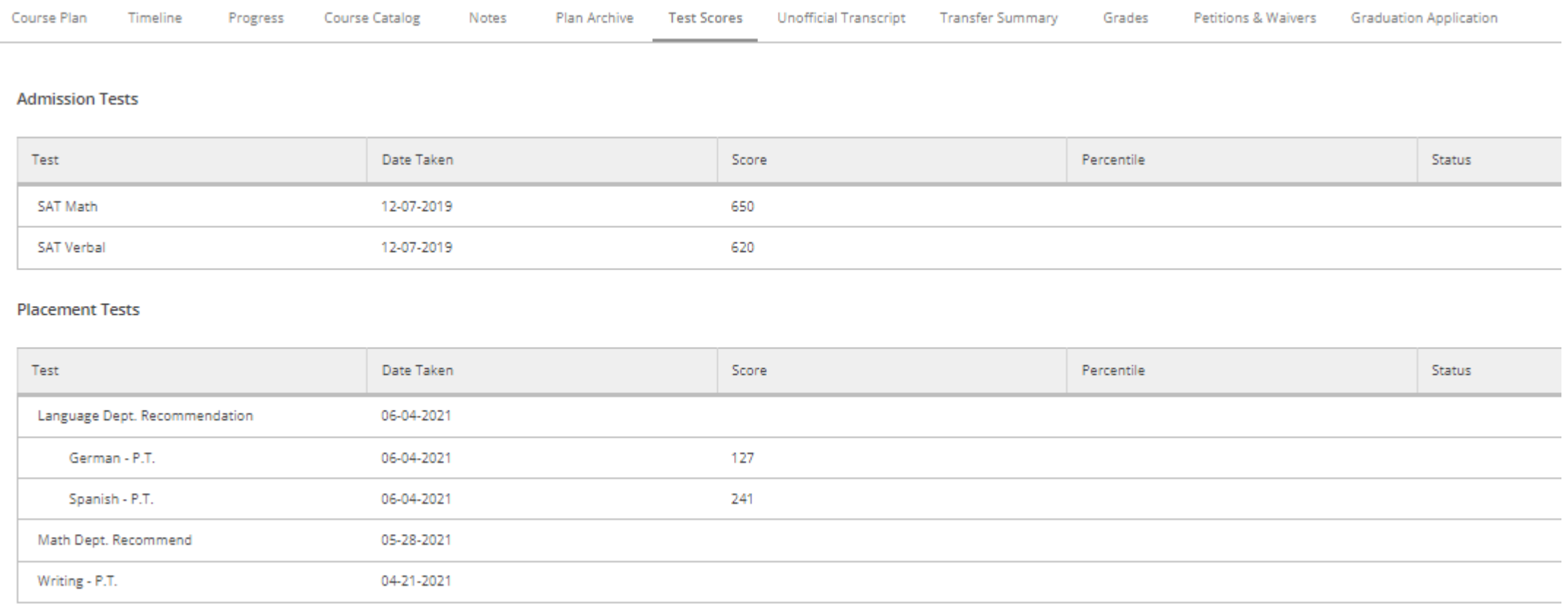

#### **UNOFFICIAL TRANSCRIPT**

Advisors can review an unofficial transcript for their advisees. Select the "Undergraduate Transcript Group Transcript" and the transcript will download.

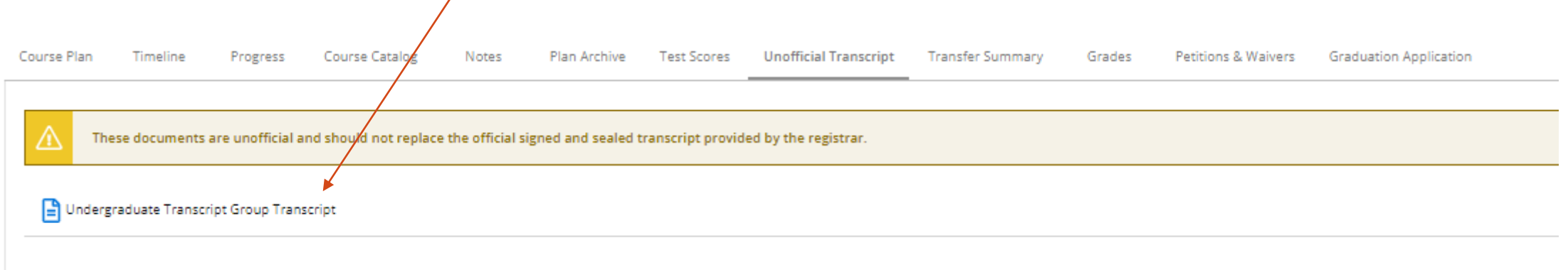

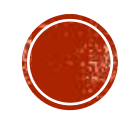

#### **TRANSFER SUMMARY**

Advisors can review any credits that have been transferred from another institution. Click the institution and the information will expand.

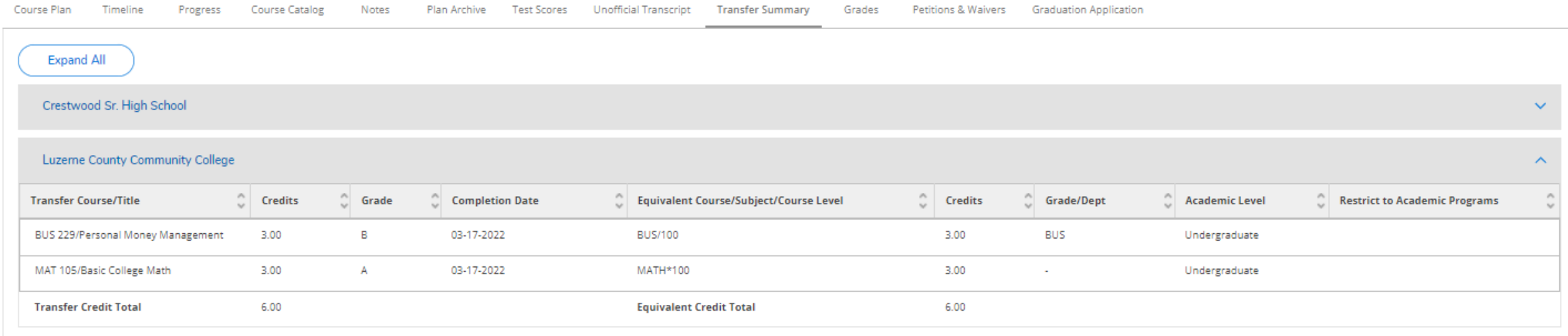

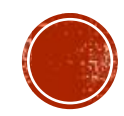

Advisors can review midterm and final grades by semester for each advisee.

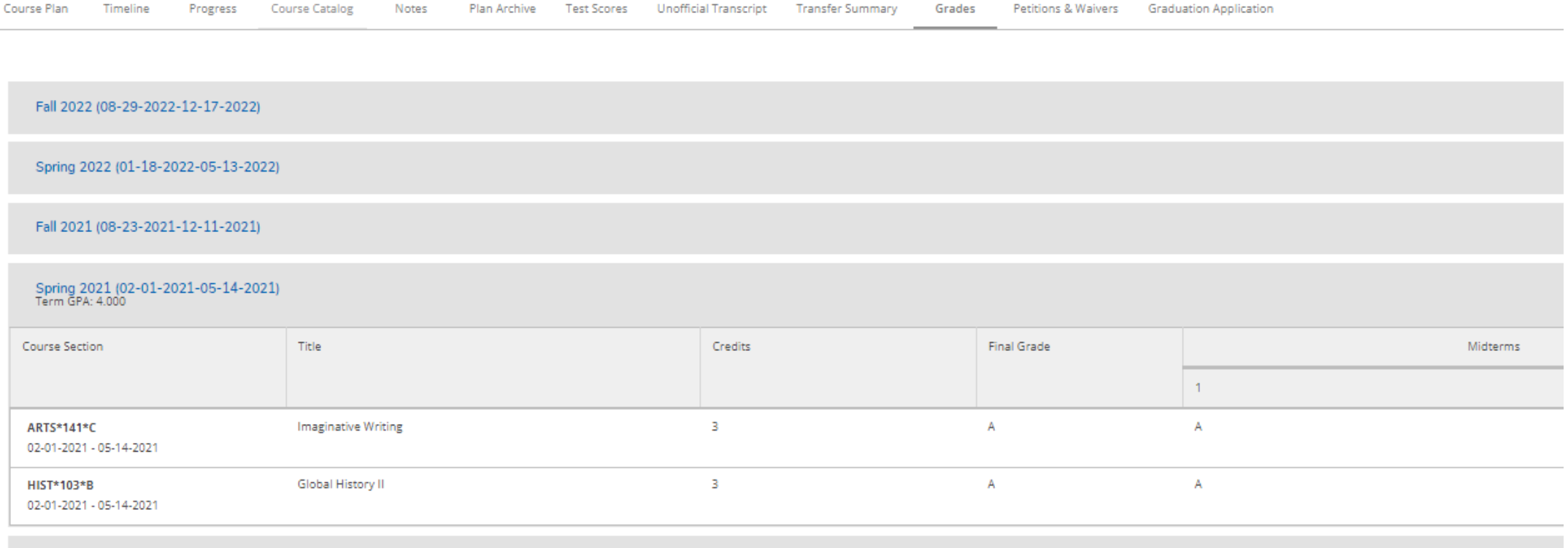

Fall 2020 (08-24-2020-12-05-2020) Term GPA: 4.000

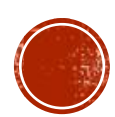

#### **PETITIONS & WAIVERS**

Advisors can see if an advisee is approved for an Overload Petition (18 credits) for a given semester. (Other functionality may be available in the future.)

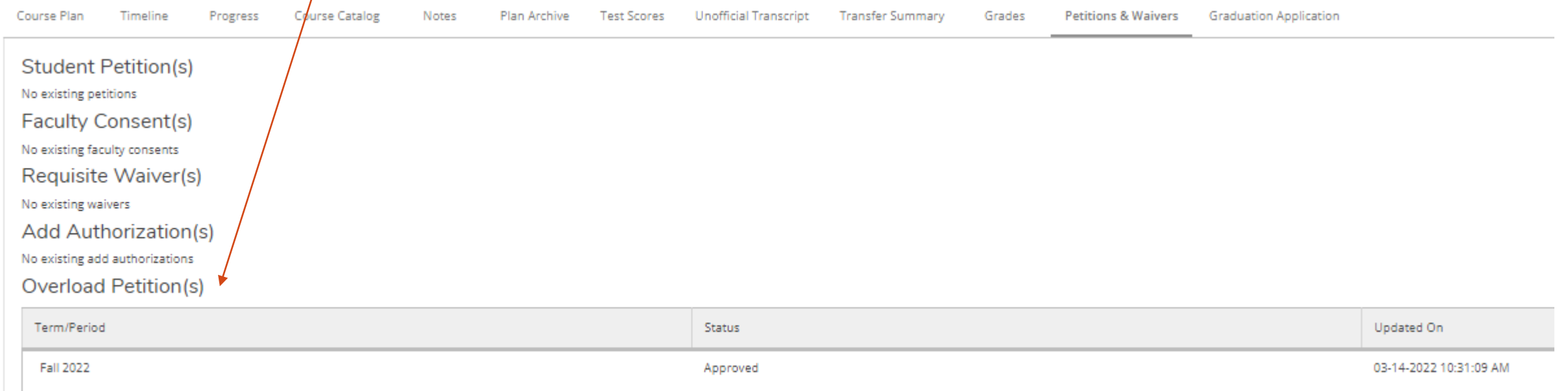

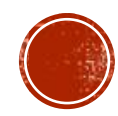

#### **GRADUATION APPLICATION**

Advisors can see the if an advisee has submitted their graduation application. If the student did complete the graduation application, the advisor can see the following information:

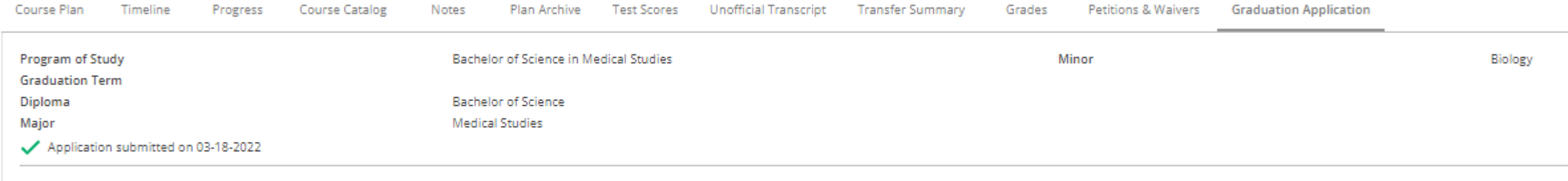

If the advisee has not submitted the graduation application, the Advisor will see the following information:

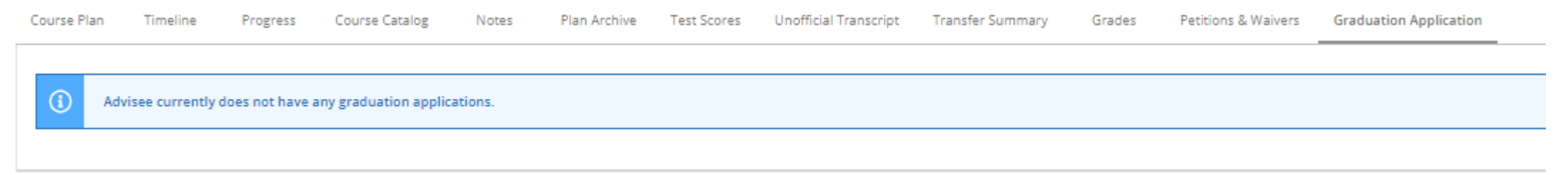

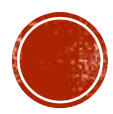